## **Инструкция по подключению сети HSE.Work для устройств с**

## **операционной системой «Android 7.0» и новее.**

- Беспроводная сеть под названием HSE.Work является дублирующей для локальной сети НИУ-ВШЭ.
- Сеть HSE.Work без предварительной настройки не видна в списке доступных для подключения.
- Подключение к сети возможно только при наличии учетной записи работника НИУ ВШЭ в почтовой системе НИУ ВШЭ (логин и пароль).

## *Порядок настройки*

1. *Включаем Wi-Fi*. Заходим в настройки устройства в раздел управления беспроводными сетями Wi-Fi. Находим пункт «Включить Wi-Fi» и добавляем новую сеть.

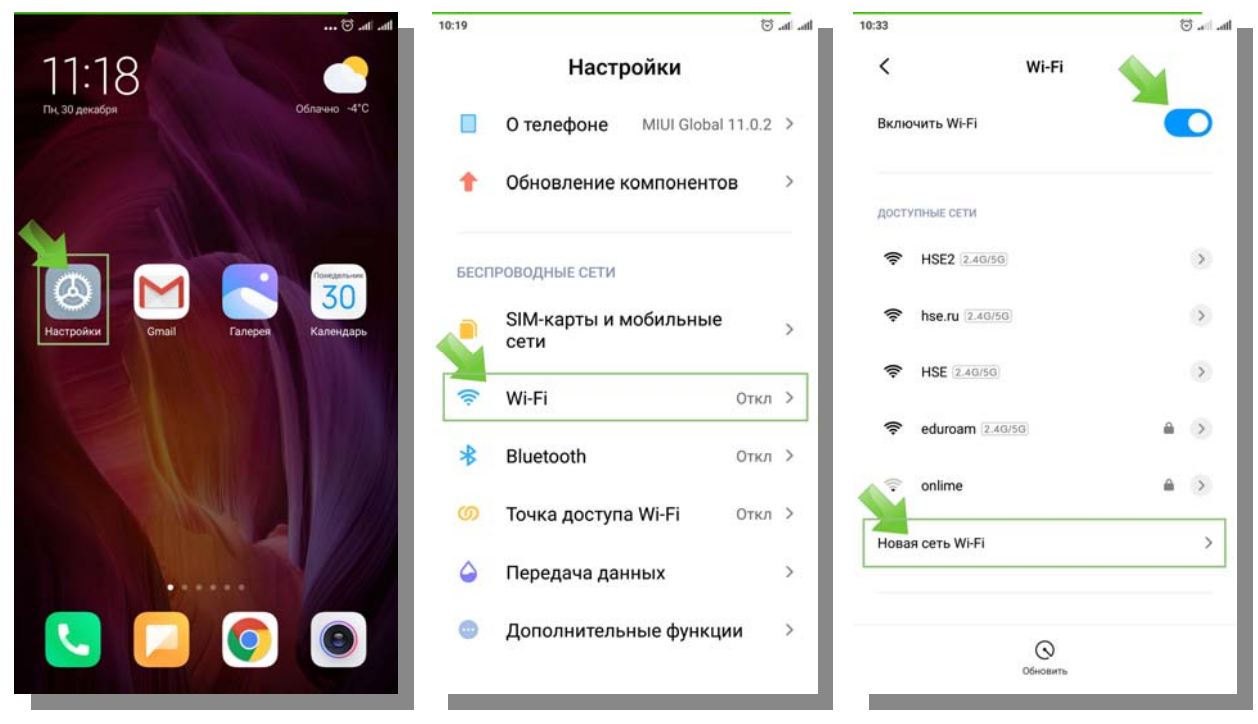

- 2. *Настраиваем подключение вручную*. Указываем:
	- a. название сети HSE.Work (регистр букв именно такой),
	- b. протокол доступа 802.1x EAP (поле «Защита»),
	- c. протокол аутентификации PEAP (поле «Метод EAP»),
	- d. протокол проверки подлинности MSCHAPV2 (поле « 2-й этап аутентификации),
	- e. также потребуется отказаться от проверки сертификации беспроводной Wi-Fi сети. (в поле «Сертификат центра сертификации» необходимо указать значение «Не проверять»),
	- f. в качестве логина потребуется указать адрес электронной почты до символа  $(a)$  в формате ввода: staff\*логин.*
- g. поле «Анонимный пользователь» необходимо оставить не заполненным.
- h. в качестве пароля потребуется указать пароль от корпоративной почты НИУ ВШЭ.

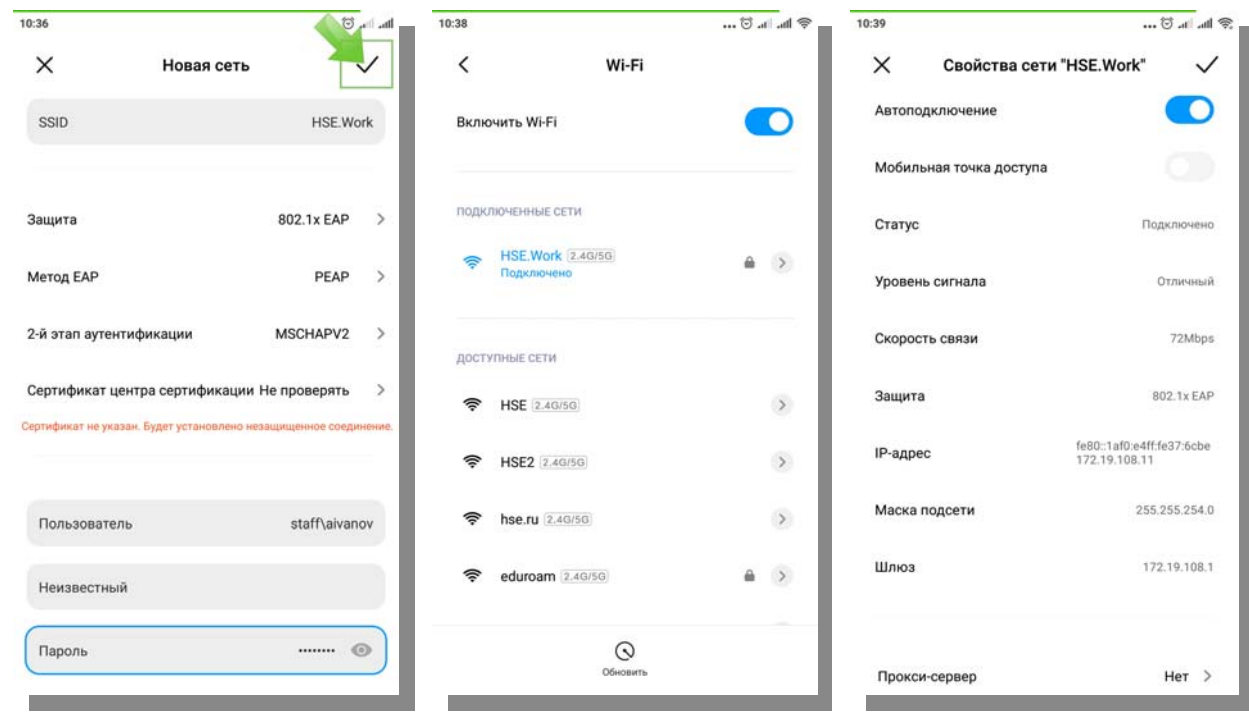

После заполнения указанных выше параметров подключения необходимо сохранить настройки, нажав на кнопку «Сохранить». В списке доступных для подключения сетей Wi-Fi появится строка с именем «HSE.Work». Устройству при подключении будет присвоен IP адрес, который можно обнаружить в свойствах сети.

- 3. *Нужна помощь инженера.* Если у Вас возникли сложности при подключении к сети за помощью можно обратиться в службу поддержки пользователей оставив заявку через «Единый личный кабинет»:
	- Заходим на https://lk.hse.ru/
	- Выбираем пункт «Административные сервисы», далее «Сервисы ИТ», далее «Оборудование (офисное)», далее «Консультация по оборудованию».
	- В поле «Название системы или сервиса» необходимо выбрать значение «Сервис: обслуживание рабочих мест»,

либо через e-mail: wifi@hse.ru.